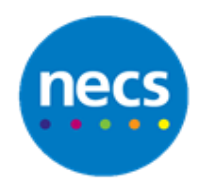

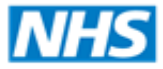

Partners in improving local health

## **NECS Clinical Systems Specialist Team SystmOne - Sensitivities & Allergies**

## **Adding a Drug Allergy or Sensitivity**

1. From the patient record right click **Sensitivities & Allergies** node of the clinical tree and select **Record Allergy or Sensitivity**

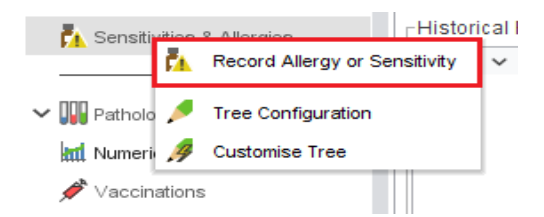

- 2. Select **Drug sensitivity** in the Record section
- 3. Click **Select Drug or Appliance** Icon (brown bottle) to select a Drug

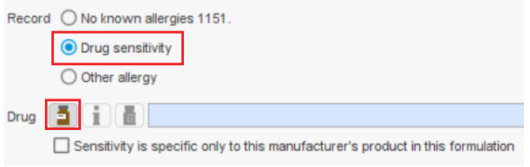

- 4. Type the name (or first few letters) of the drug into the Search for box and click **Search**.
- 5. Select the correct drug from the list and click **Ok**.
- 6. If you want to record sensitivity to a specific formulation of a drug, make sure you select a branded version. If an exact formulation is not required just select anything from the list and click **Ok**
- 7. If a specific formulation was chosen for a reason then make sure to click the **Sensitivity is specific only to this manufacturer's product** in this formulation tick box. This makes the allergy specific to the drug formulation chosen otherwise you will be recording a generic allergy to the drug as a whole (the most likely option)

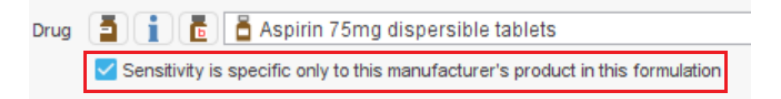

8. Enter any comments as required e.g. "Rash" or "Nausea" and choose a start date if you do not want to use today's date

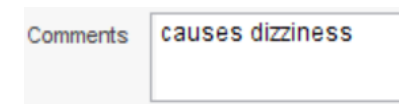

9. If you want to check the newly added allergy against existing medication then make sure to click the **Check current medication against sensitivity** tick box, else click **Ok** or **Ok & Another** (if present)

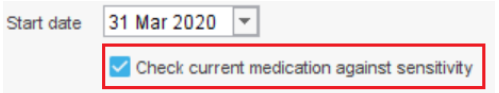

10.If the medication is checked then a list of all meds will appear with a green tick or a red cross next to them depending if they match the newly added allergy.

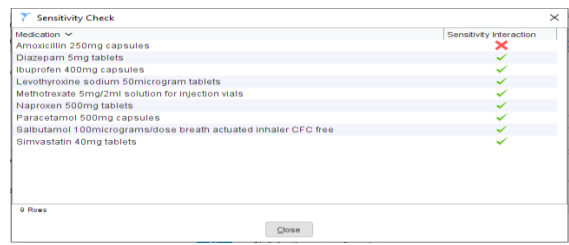

11.If there is a medication that does clash, then you will be given the option to submit a "Yellow Card". Please see the GP for further info on this.

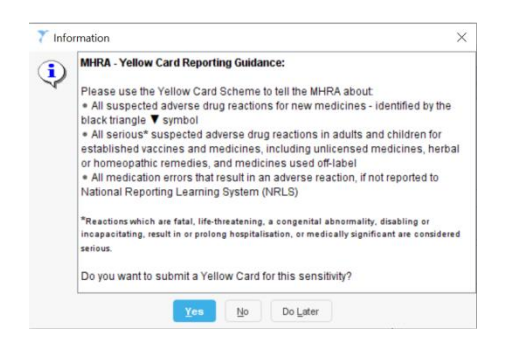

## **Adding an 'Other' Allergy or Sensitivity**

1. If you wish to add a sensitivity that is not drug based e.g. peanut or bee sting then you need to select **Other allergy** in the Record section

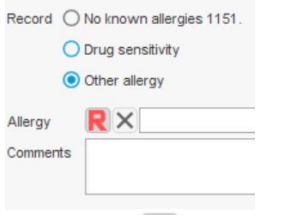

- 2. Click the  $\mathbb R$  icon to search for the appropriate Read/SNOMED code for the allergy.
- 3. Enter the allergy into the Search box and click the **Search** button. Highlight the correct Read/SNOMED code and click **Ok**
- 4. Enter any comments such as "Rash" etc. and click **Ok**

**Note:** Drug sensitivities can also be entered using Other allergy. For example a Penicillin allergy can be entered instead of choosing between Penicillin V and/or Penicillin G as a drug sensitivity.